**□**若您使用 DSL 連線網際網路,將會需要向您的網路服務供應商 (ISP)取得登入帳號 / 密碼,以正確安裝您的無線路由器。

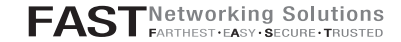

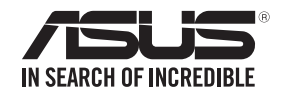

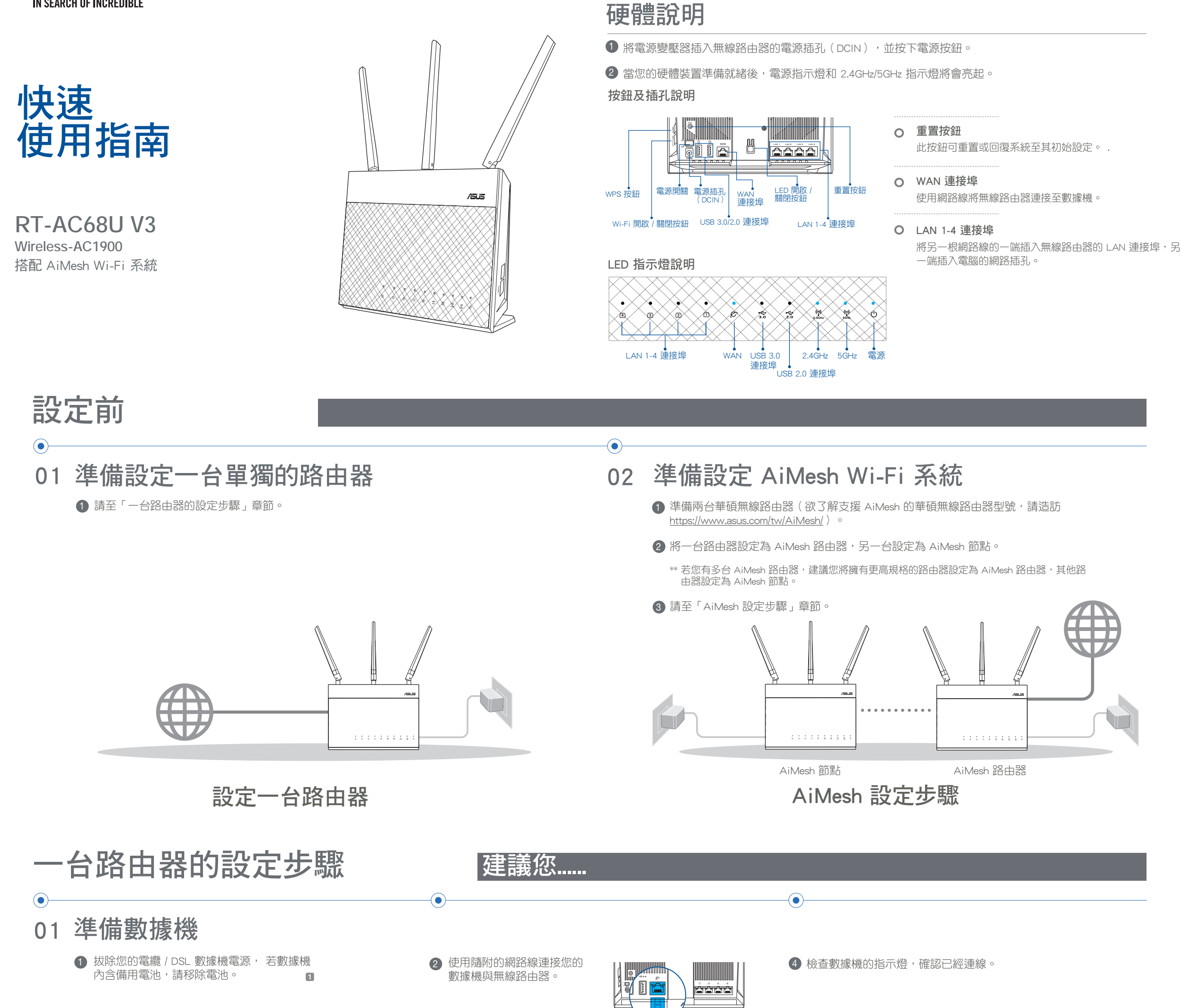

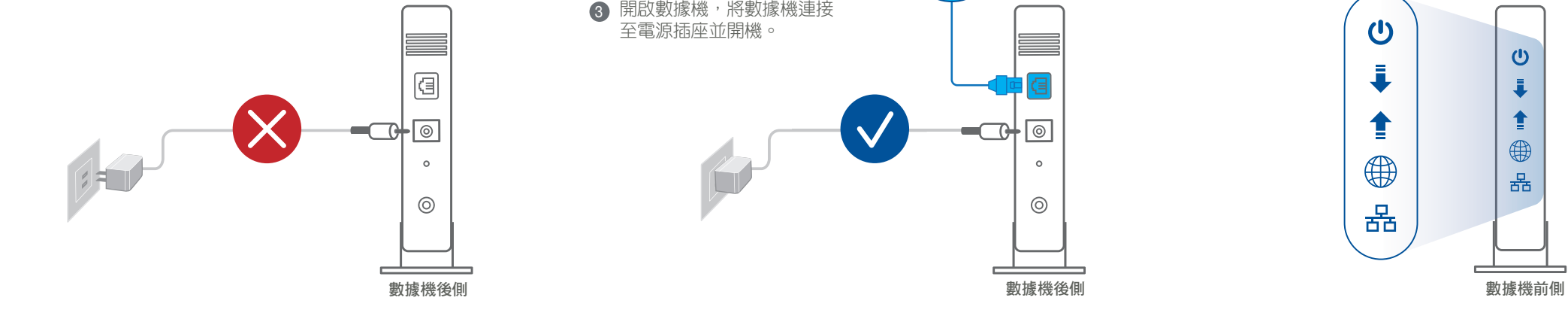

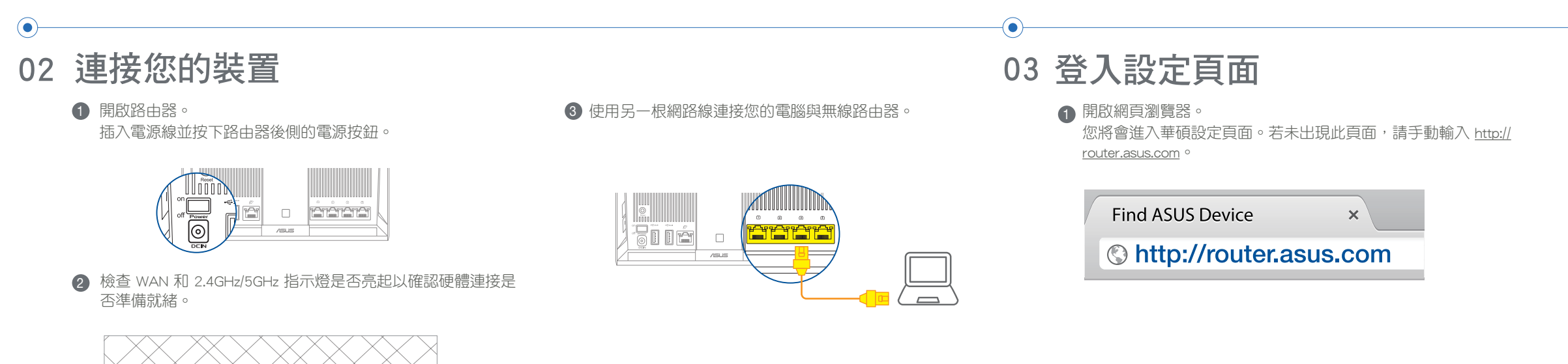

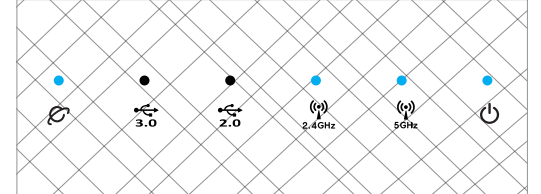

# AiMesh 設定步驟

若您的 AiMesh 路由器無法搜尋到任何附近的 AiMesh 節點 或同步失敗,請檢查以下幾個方面並重試。

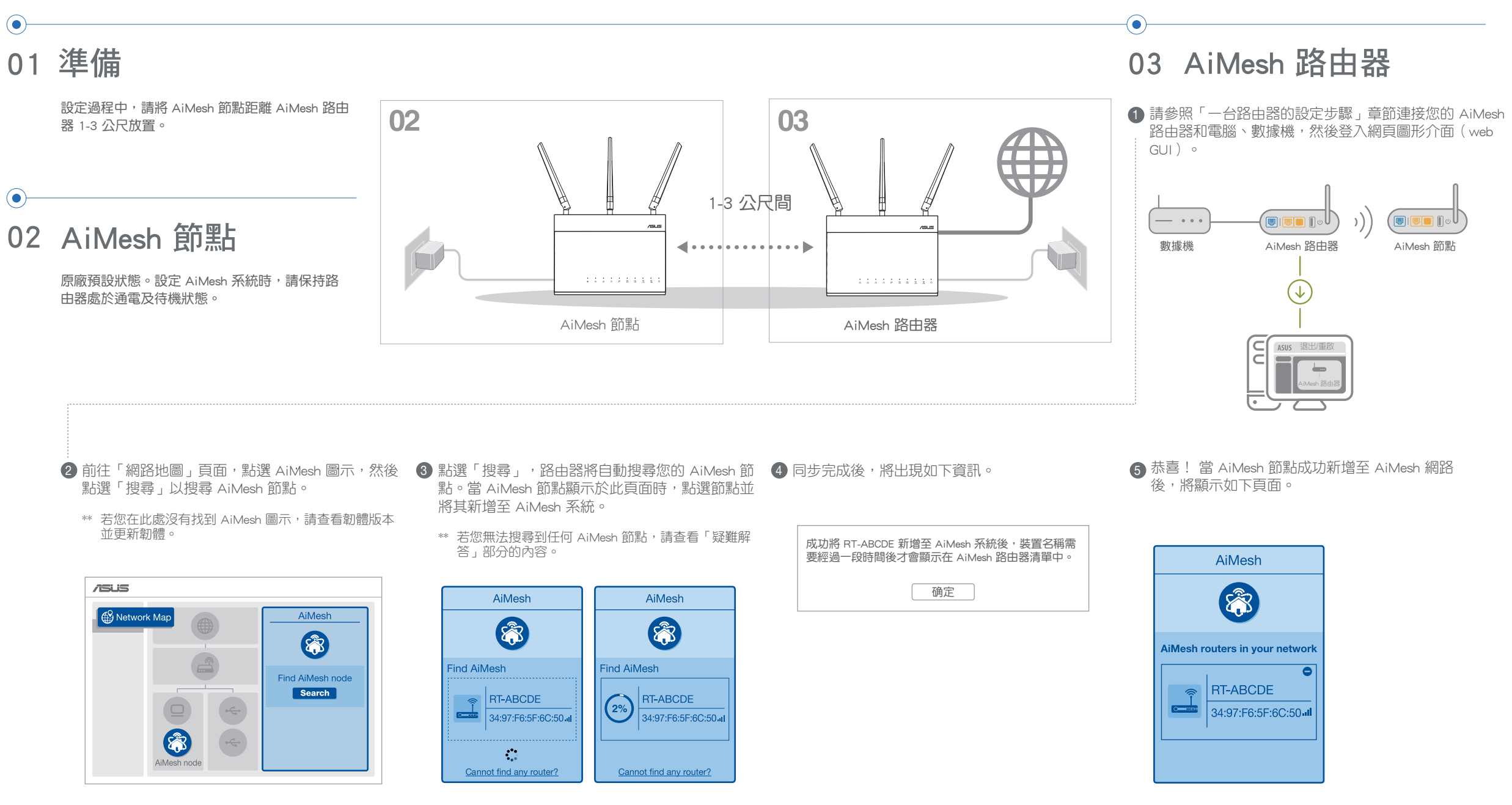

 $\odot$ 

v. 上傳韌體後,請至「網路地圖」頁面確認是否已顯 vi. 按下 AiMesh 節點的重置按鈕至少 5 秒鐘,電源指示燈緩 慢閃爍後鬆開重置按鈕。

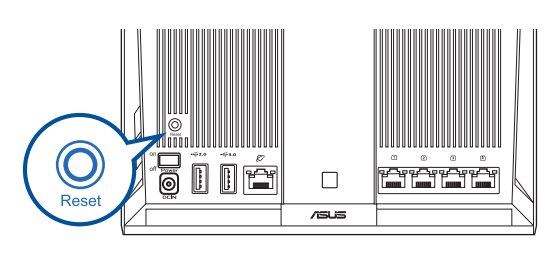

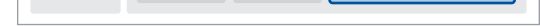

# 疑難解答

#### 將 AiMesh 路由器和節點放置在最佳位置。

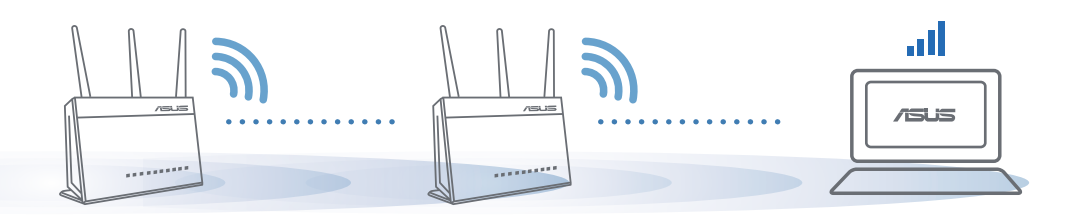

下載免費的 ASUS Router APP 設 定和管理您的路由器。

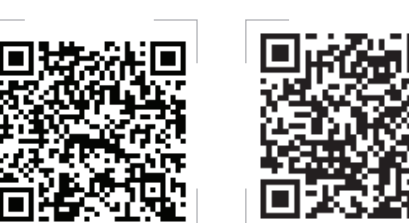

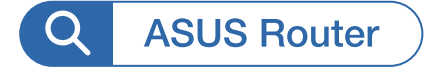

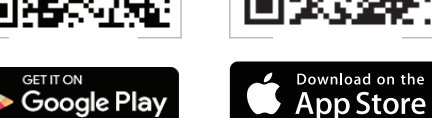

### **優質效能 TAQ 常見問題解答**

#### 我可以在 AiMesh 路由器間設定有線骨幹 (Ethernet Backhaul, 乙太網路骨幹)嗎? Q2

A: 支援。您可以選擇將您的 AiMesh 路 器設定為路由器模式或無線存取點模 (AP Mode)。 請至網頁圖形介面(web GUI ) http://router.asus.com, 並前往 系統 管理 > 運作模式 介面進行設定。

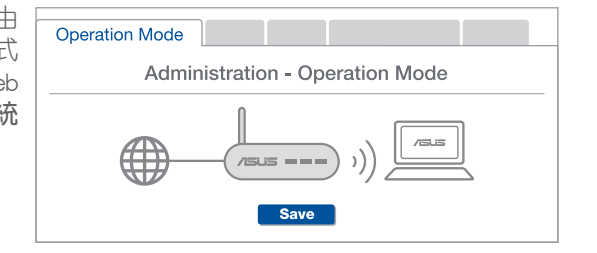

- 將您 AiMesh 節點移至距 AiMesh 路由器更 a近的地方。請確認 AiMesh 節點距離 AiMesh 路由器 1-3 公尺。
- b AiMesh 節點已開機。
- c AiMesh 節點已升級至支援 AiMesh 的韌體。
- AiMesh 的韌體。
- ii. 開啟 AiMesh 節點的電源,並用網路線將其連接 至電腦。
- iii. 開啟網頁圖形介面(Web GUI)。您將會進入 華碩設定頁面。若未出現此頁面,請手動輸入 http://router.asus.com 。
- iv. 前往【系統管理 > 韌體升級】頁面。點選「選 擇檔案」,然後升級至支援 AiMesh 的韌體版 本。
- C )i. 請至 <u>https://www.asus.com/tw/AiMesh/</u> 下載支援 v. 上傳韌體後,請至「網路地圖」頁面確認是否已顯 示 AiMesh 圖示。

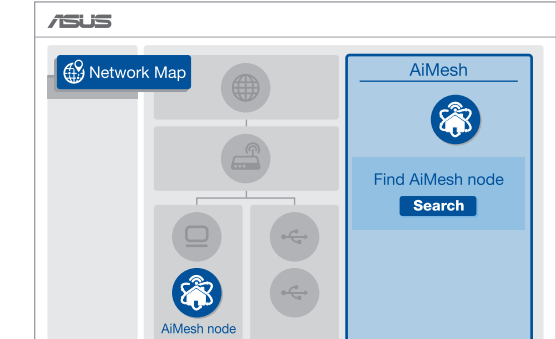

# 尋找最佳位置

### ASUS ROUTER APP

注意: 為將干擾降至最低,請將路由器放置在遠離無繩電話、藍牙裝置和微波爐等裝置的位置。 建議您將路由器放在開放區域的高處。

#### AiMesh 路由器支援無線存取點模式嗎? Q1

- 1 首先,遵循設定步驟透過 WiFi 在 AiMesh 路由器和節點間建 立連線。
- 2 將節點放置在擁有最佳訊號覆蓋範圍的位置。將網路線的一 端插入 AiMesh 路由器的 LAN 連接埠,另一端插入 AiMesh 節點的 WAN 連接埠。

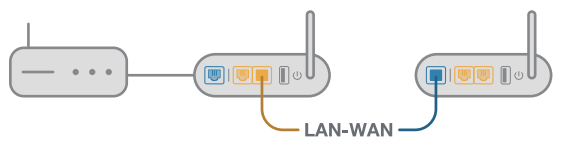

3 您的 AiMesh 系統將會自動為資料傳輸選擇最佳之有線或者 無線路徑。

A: 可以。AiMesh 系統支援 AiMesh 路 由器與節點間的無線和有線連線,以最 大化增強吞吐量及穩定性。AiMesh 會 分析每個可用頻帶的無線訊號強度, 然後自動判斷無線和有線連線哪個對 於路由器間的連接骨幹是更佳選擇。